关于移动端图书馆统一检索系统的使用说明 第一种

学习通进入方式:打开学习通——点击右上角邀请码——输入 "hljhlgz"点击确定——点击左上角"我的图书馆"——输入统一身份认 证平台账号密码.教职工账号为教工号、学生为学籍号,输入密码点击 登录,成功进入统一检索系统画面。

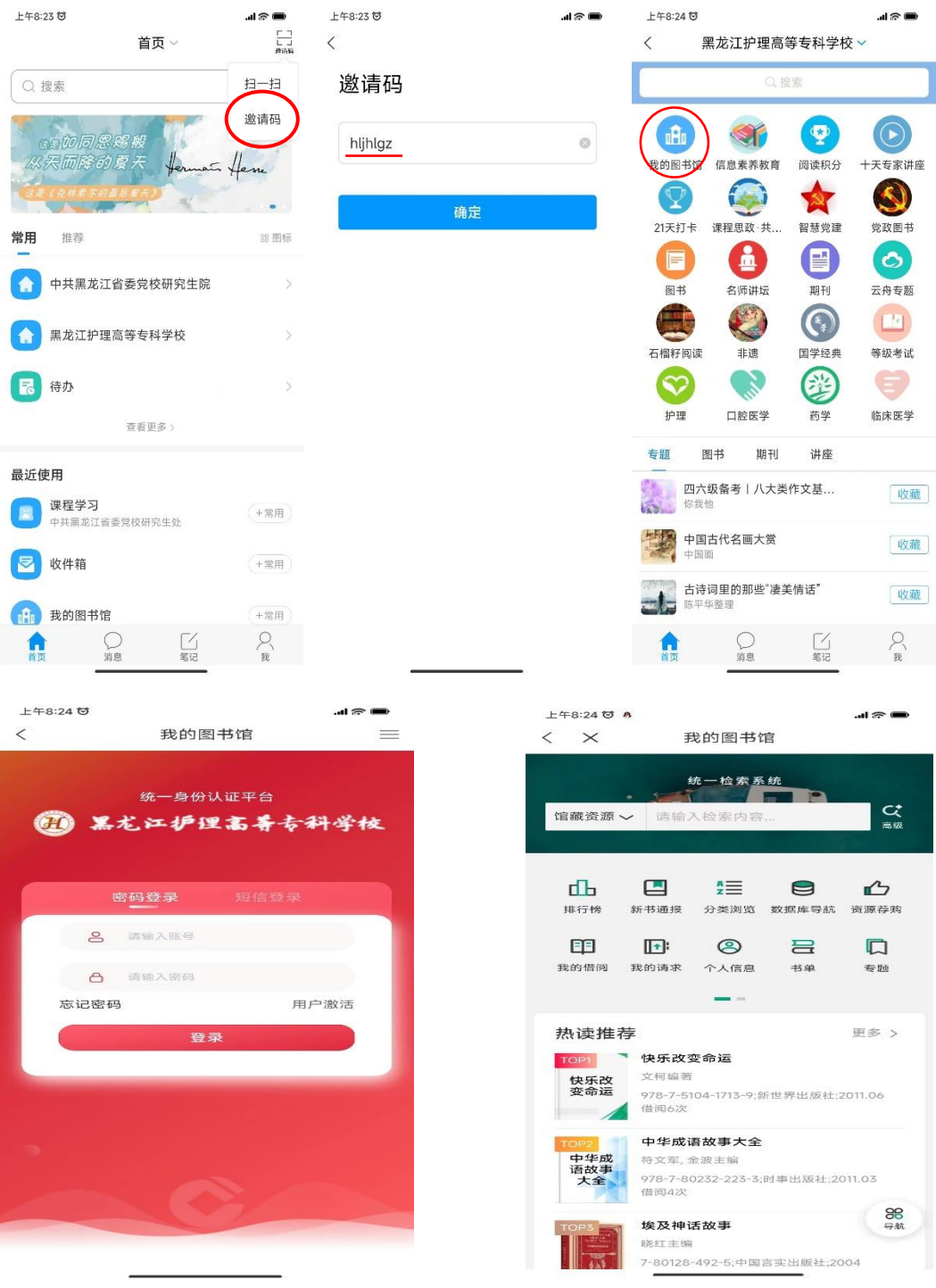

## 第二种

学校微信公众号进入方式:关注并打开黑龙江护理高等专科学校 微信公众号——点击阅读——点击我的图书馆——输入统一身份认 证平台账号密码。教职工账号为教工号、学生为学籍号,输入密码点 击登录,成功进入统一检索系统画面。

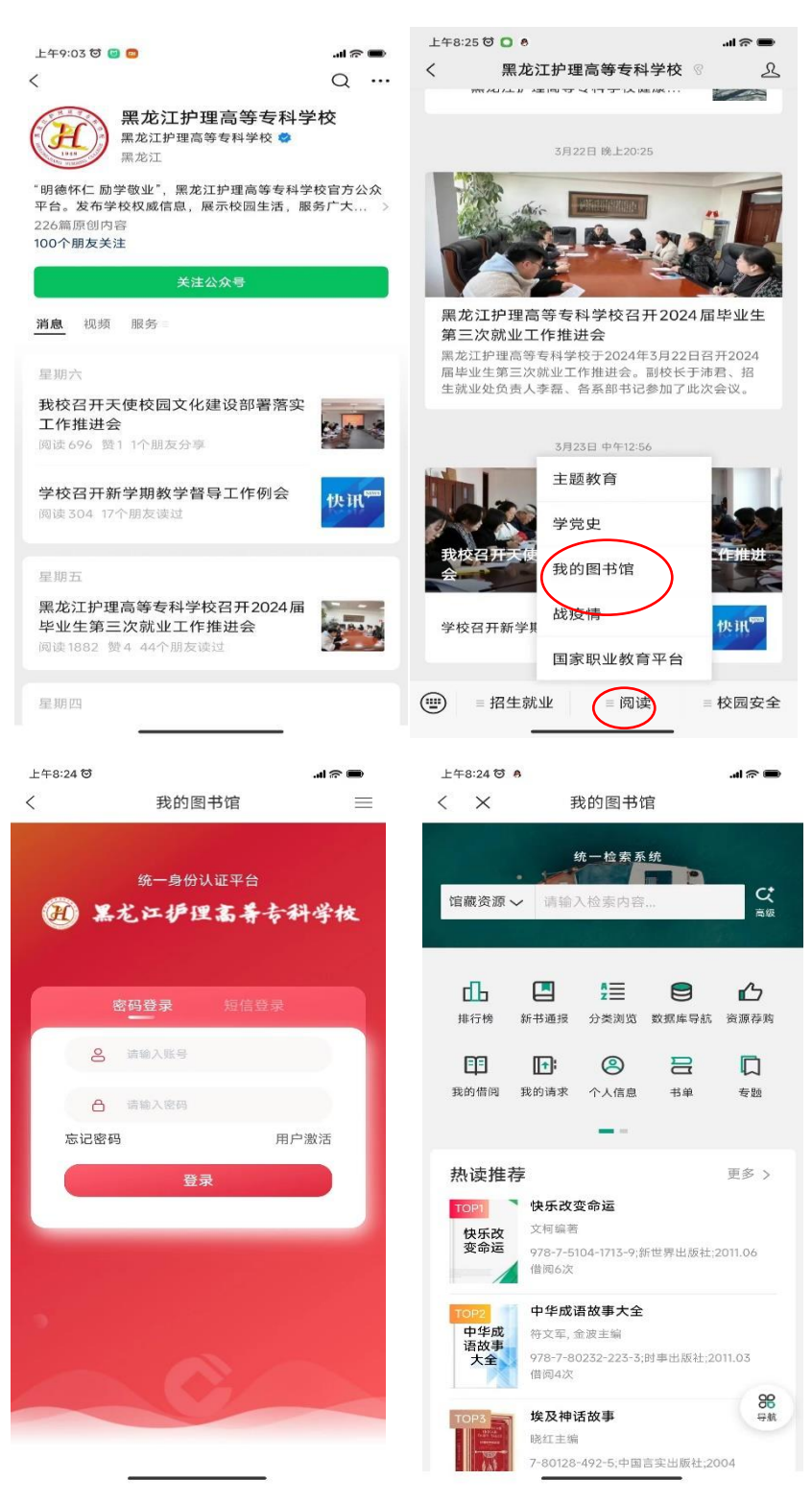

## **下面介绍下统一检索系统中的几个常用功能**

![](_page_2_Figure_1.jpeg)

## 撰稿:曹壮

图书馆

2024 年 3 月 26 日